## **7. การร้อ ร้ งขอใบประกาศนียบัต บั ร**

้ เมื่อผู้เรียนมีผลการทดสอบผ่านในรายวิชาทีลงทะเบียนสามารถร้องขอใบประกาศนียบัตรได้ โดยคลิกที่เมนู Generate certificate จากหน้าต่าง Progress จากนั้นใบประกาศนียบัตรจะถูกแสดงผลที่เมนู ใบรับรอง **ผลการเรียน** (ผู้เรียนสามารถคลิกเมนู ใบรับรองผลการเรียน ได้จากเมนูด้านบนขวามือ ไต้รูป Profile) ้ ใบประกาศนียบัตรจะถูก ลงลายมือชื่ออิเล็กทรอนิกส์โดยใช้ใบรับรองอิเล็กทรอนิกส์ จาก สำนักงานพัฒนารัฐบาล ้ดิจิทัล (องค์การมหาชน) ผู้เรียนสามารถตรวจสอบความถูกต้องของใบประกาศนียบัตรได้ที่ลิ้ง คลิ๊กที่นี่เพื่อเข้าสู่ ้หน้าต่างการตรวจสอบใบประกาศนียบัตร ผู้ที่ปลอมแปลงใบประกาศนียบัตรถือเป็นความผิดตามกฎระเบียบการ เรียนรู้บนระบบ Thai MOOC

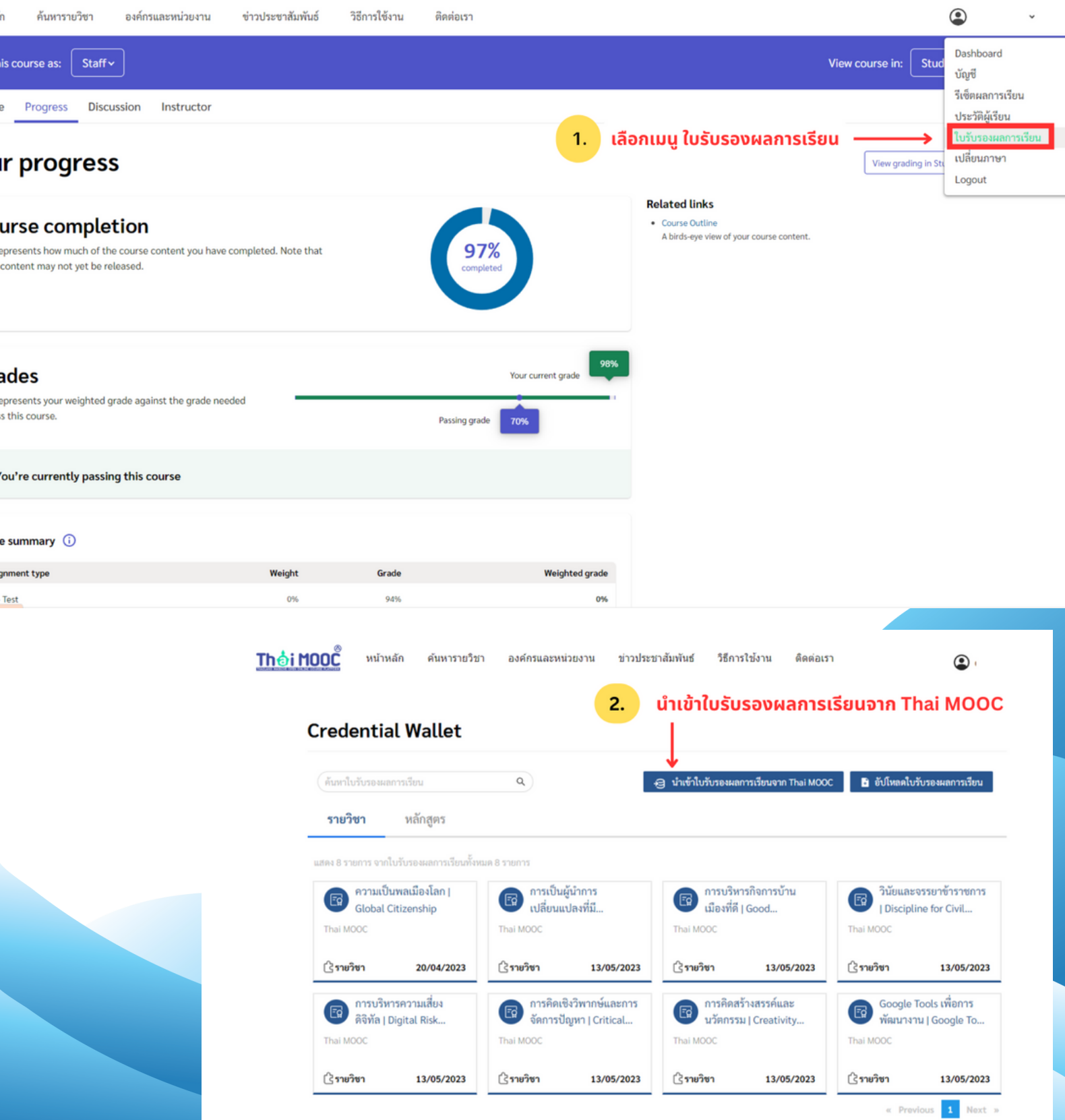